# **Interconnexion par câble de 2 ordinateurs sous WINDOWS.**

## **1- INTRODUCTION:**

Vous avez sans doute remarqué dans les menus de Windows, une option nommée "Connexion directe par câble". De nombreux utilisateurs ont renoncé à sa mise en oeuvre. Nous allons ici vous guider à travers les fenêtres de Windows afin de vous aider à connecter vos deux ordinateurs...

### **2- PRINCIPE:**

Tout d'abord, il faut différencier l'ordinateur hôte et l'ordinateur invité (FIGURE 1).

L'ordinateur hôte est celui qui va partager ses données et éventuellement son imprimante avec un ordinateur invité. Il a le choix d'autoriser l'accès à certaines informations et de refuser l'accès à d'autres. Lorsque l'accès à un élément est autorisé pour l'invité, on dit qu'il est *partagé*. Cette notion de partage est primordiale.

L'ordinateur invité peut alors travailler avec toutes les informations partagées.

L'ordinateur hôte ne peut que donner des droits d'accès, mais ne peut pas lire les données contenues dans l'ordinateur invité.

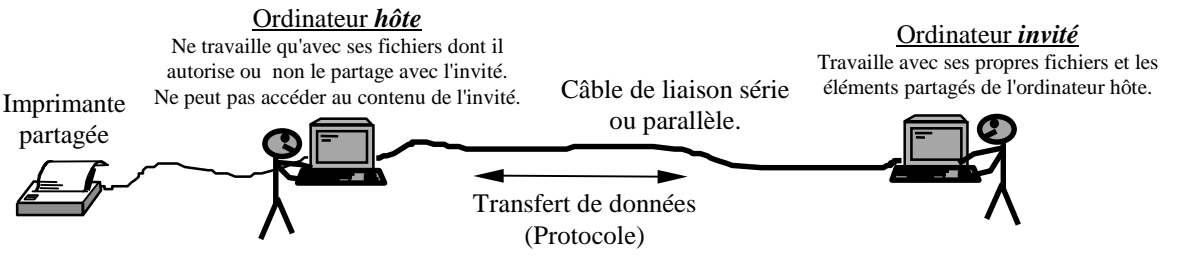

**FIGURE 1.**

La liaison entre les deux ordinateurs doit être effectuée suivant des critères bien définis compréhensibles par l'un et l'autre. C'est ce que l'on appelle le *protocole de communication*.

Dans notre cas, la liaison entre les deux ordinateurs est effectuée soit par un câble série soit par un câble parallèle. Nous ne reviendrons pas sur les brochages et les caractéristiques de ces câbles. Par contre nous ne pouvons que vous conseiller le câble parallèle, plus rapide.

L'avantage de cette connexion directe par câble hôte/invité et de pouvoir rester dans l'environnement Windows 95/98 et de continuer à travailler normalement. Les fichiers avec des noms de plus de 8 lettres sont donc gérés. (Exemple: sous Windows, le fichier "Mon\_document.doc" est lu "Mon\_do~1.doc" sous DOS).

### **3- MISE EN OEUVRE, INSTALLATION:**

A effectuer sur les deux ordinateurs devant être connectés.

#### **3.1- Ouverture de la fenêtre "Réseau":**

Dans l'environnement Windows, ouvrir le panneau de configuration. Vous devez y trouver une icône "Réseau", double cliquer dessus afin de l'ouvrir.

#### **3.2- Ajout du protocole de communication "IPX/SPX":**

La fenêtre "Réseau" apparaît. Dans l'onglet "Configuration" ajouter si besoin le protocole de communication "IPX/SPX". Pour ce faire cliquer sur le bouton "Ajouter".

Une fenêtre "Sélection du type de composant réseau" s'ouvre avec différents éléments. Cliquer alors sur "Protocole" puis "Ajouter".

Une fenêtre "Sélection de : Protocole réseau" s'ouvre. Dans "Constructeurs:", cliquer sur "Microsoft", puis dans la liste "Protocoles réseau:", choisir "Protocole compatible IPX/SPX". Cliquer maintenant sur "OK". (Si vous vous retrouvez dans une fenêtre "Sélection du périphérique", cliquer "OK").

Vous devez revenir dans la fenêtre "Réseau".

#### **3.3- Validation des partages:**

Toujours dans la fenêtre "Réseau", cliquer maintenant sur "Partage de fichiers et d'imprimantes...", la fenêtre correspondante s'ouvre. Si besoin, cocher les deux cases suivantes:

 $\triangledown$  Permettre à d'autres utilisateurs d'accéder à mes fichiers.

 $\triangledown$  Permettre à d'autres utilisateurs d'utiliser mes imprimantes.

Cliquer sur "OK", vous devez revenir dans la fenêtre "Réseau".

#### **3.4- Identification:**

Toujours dans la fenêtre "Réseau, cliquer sur l'onglet "Identification". Vous devez alors spécifier le "Nom de l'ordinateur" (exemple: *mon pc 1*, pour l'ordinateur hôte et *mon pc 2*, pour l'ordinateur invité) ainsi que le "Groupe de travail" (exemple: *mon groupe*). Le groupe de travail doit être identique entre tous les ordinateurs connectés.

Cliquer sur "OK". Le CD-ROM d'installation peut alors vous être demandé. Redémarrer l'ordinateur comme il vous est demandé. Attendre le redémarrage complet.

### **3.5- Activation du partage sur l'ordinateur hôte:**

Ouvrir le "Poste de travail". Cliquer par exemple sur C:. Avec le bouton droit, vous avez accès à l'option "Partager...". Sinon, aller dans le menu "Fichier", option "Partager...".

Une fenêtre "Propriété de (C:)", onglet "Partage" s'affiche. Il faut que l'option " $\bullet$  Partagé en tant que:" soit cochée. Vous pouvez alors choisir un "Nom de partage", exemple *C hôte*.

Le commentaire est facultatif mais il peut donner des informations à l'invité.

Le type d'accès est important, "Lecture seule", "Accès complet" ou "Accès selon mot de passe". Cliquer par exemple " $\bullet$  Accès complet". Vous pouvez éventuellement ajouter un mot de passe.

Cliquer sur le bouton "Appliquer" puis sur "OK".

Si vous avez bien compris le principe du partage, vous pouvez faire la même chose avec d'autres lecteurs, des répertoires ou l'imprimante. Concernant l'imprimante, le DRIVER correspondant doit être installé sur l'ordinateur invité.

#### **3.6- Connexion directe:**

Cliquer sur le menu "Démarrer", (en général, en bas à gauche), puis "Programmes >", puis "Accessoires >". Vous devez alors voir "Connexion directe par câble". (Parfois contenue dans le sous-menu "Communications >").

Si ce n'est pas le cas, c'est que l'option n'a pas été installée, voir plus bas Installation de l'option "Connexion directe par câble".

Cliquer sur l'option "Connexion directe par câble". Une fenêtre "Connexion directe par câble" apparaît. Si la connexion a déjà été utilisée, l'ordinateur vous l'indique et vous propose de la modifier. Pour comprendre le principe, cliquer sur "Modifier...". Rejoindre maintenant le paragraphe 3.7, connexion du câble.

### **Installation de l'option "Connexion directe par câble":**

Dans l'environnement Windows, ouvrir le panneau de configuration. Vous devez y trouver une icône "Ajout/Suppression de programmes", double cliquer dessus afin de l'ouvrir.

Une fenêtre "Propriétés de Ajout/Suppression de programmes" s'ouvre. Cliquer sur l'onglet "Installation de Windows".

Une liste de "Composants" apparaît. Cliquer sur "Communications", puis sur le bouton "Détails...".

Une fenêtre "Communications" s'ouvre. Plusieurs composants sont affichés, dont l'option "Connexion directe par câble". Il faut que cette option soit cochée. Cliquer ensuite sur "OK".

Vous revenez dans la fenêtre "Propriétés de Ajout/Suppression de programmes". Cliquer sur le bouton "Appliquer", puis "OK". (Le CD-ROM d'installation peut alors vous être demandé). Redémarrer l'ordinateur afin de prendre les nouvelles modifications en compte. Reprendre au début du paragraphe 3.6-Connexion directe.

#### **3.7- Connexion du câble:**

Vous pouvez dès lors connecter votre câble série ou parallèle dans les bons ports.

#### **3.8- Connexion directe, paramétrage de l'ordinateur hôte:**

Dans la fenêtre "Connexion directe par câble", cliquer l'option "<sup>O</sup> Hôte", puis sur le bouton "Suivant". Choisissez alors le port utilisé (Port série COM1, COM2, port parallèle LPT1...) pour la connexion, puis cliquer "Suivant". Vous cliquerez sur "Terminer" lorsque l'ordinateur invité sera configuré. (Par la suite, vous n'aurez plus qu'à cliquer sur "Ecouter", la configuration étant déjà effectuée).

## **3.9- Connexion directe, paramétrage de l'invité:**

Dans la fenêtre "Connexion directe par câble", cliquer l'option "**O** Invité", puis sur le bouton "Suivant". Choisissez alors le port utilisé (Port série COM1, COM2, port parallèle LPT1...) pour la connexion, cliquer sur "Suivant", puis sur "Terminer". (Par la suite, vous n'aurez plus qu'à cliquer sur "Connexion", la configuration étant déjà effectuée).

#### **3.10- Connexion:**

Lorsque vous avez effectué les opérations des paragraphes 3.8 et 3.9, les ordinateurs vont se connecter. Une fenêtre vous indiquant la vérification du nom et du mot de passe utilisateur va apparaître brièvement. Ensuite, l'ordinateur invité peut vous demander le nom de l'ordinateur hôte. Dans notre exemple, taper *mon pc 1* puis cliquer "OK".

Si tout ce passe bien, sur l'ordinateur invité, une nouvelle fenêtre "mon pc 1" apparaît affichant tous les éléments partagés (donc accessibles) de l'ordinateur hôte. Si vous fermez cette fenêtre par mégarde, il vous suffira de retourner dans "Connexion directe par câble" et de cliquer sur "Visualiser l'hôte".

Vous pouvez dès à présent effectuer vos sauvegardes de fichiers, utiliser l'imprimante partagée, et même exécuter certaines applications.

Pendant ce temps, l'ordinateur hôte reste disponible et utilisable par une autre personne.

Vous comprendrez alors l'intérêt de créer un répertoire "commun" dans l'ordinateur hôte et de ne partager que celui-ci, avec éventuellement l'imprimante. Toutes les données communes aux deux ordinateurs devront alors être stockées dans ce répertoire. Si aucun autre élément n'a été partagé, l'ordinateur invité accédera uniquement au répertoire "commun", et rien d'autre. Vous pouvez toutefois autoriser l'accès à d'autres lecteurs ou répertoires, en lecture seule ou bien avec contrôle par mot de passe (voir paragraphe 3.5).

### **CONCLUSION:**

Voici comment connecter simplement deux ordinateurs avec un partage contrôlé des ressources. Il est possible d'utiliser des cartes réseaux... Les possibilités de fonctionnement sont multiples et puissantes.

**Christophe BOURRIER.**